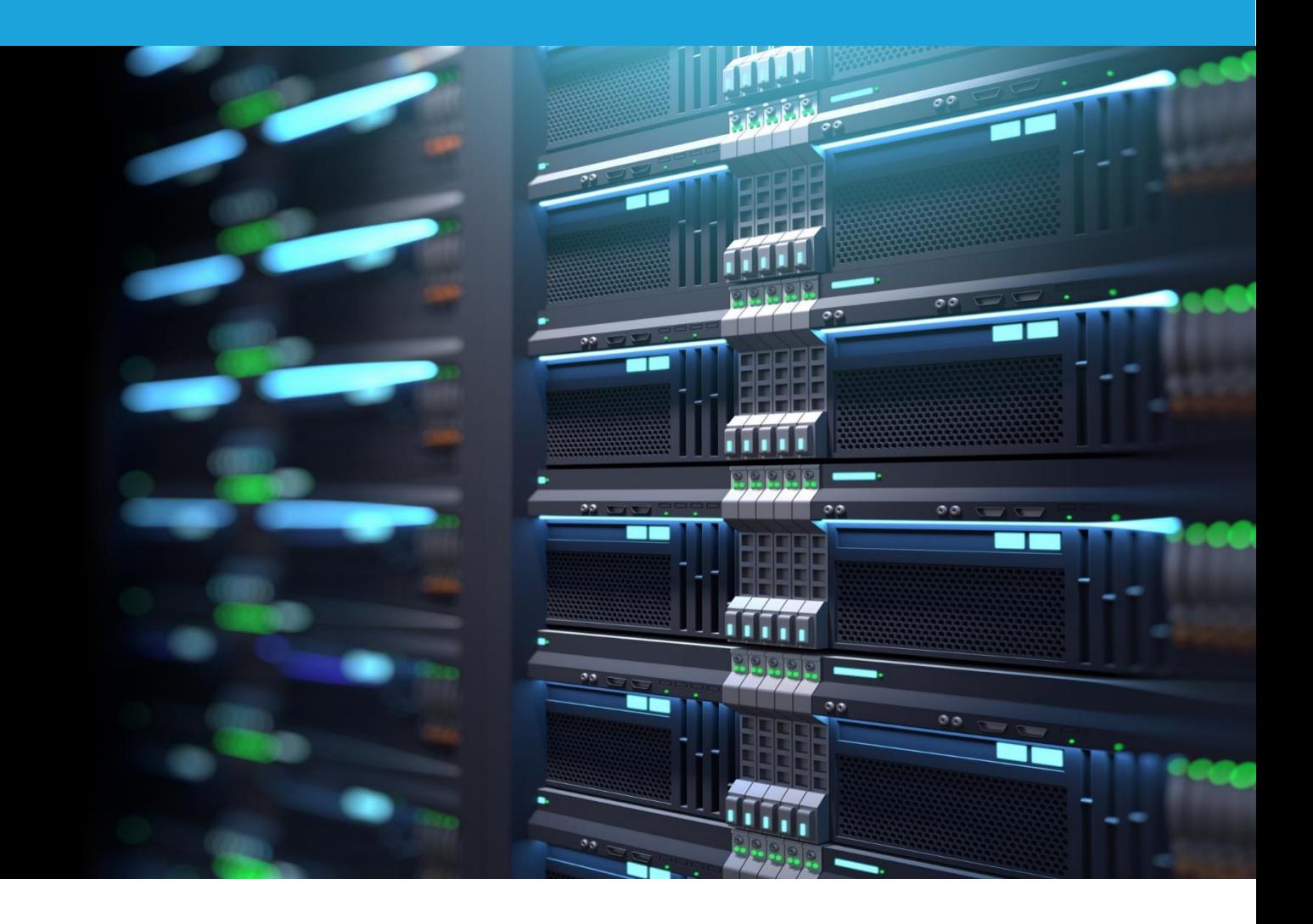

# SCALITY RING

AN EDGENEXUS ADC DEPLOYMENT GUIDE

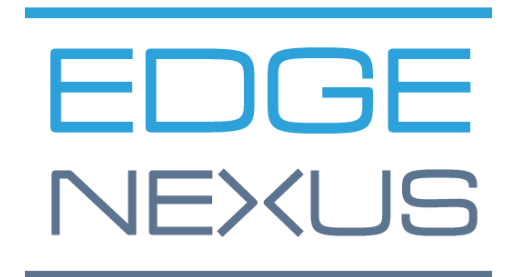

### **Contents**

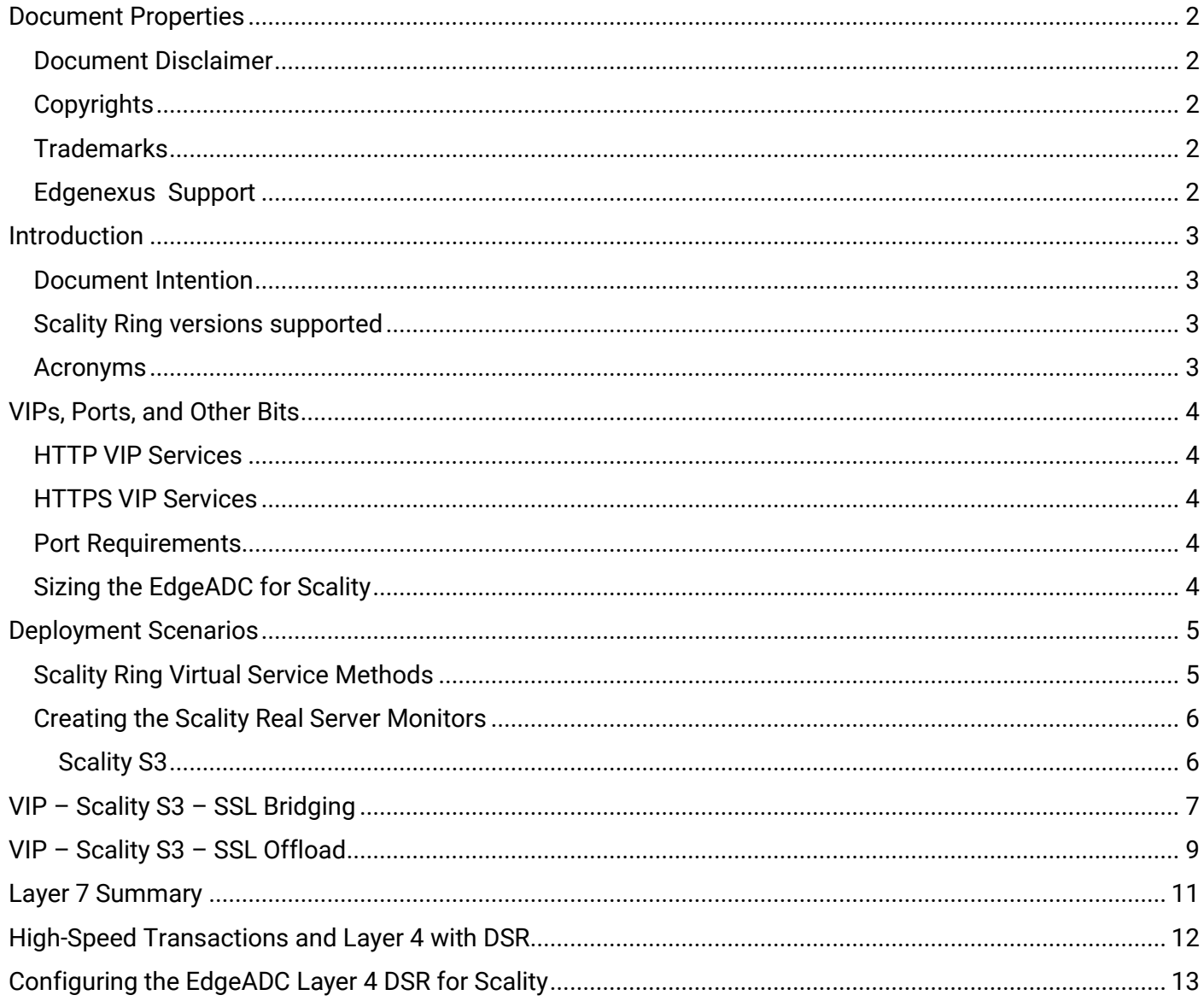

### <span id="page-2-0"></span>Document Properties

Document Number: 2.0.6.24.21.12.06 Document Creation Date: May 20, 2021 Document Last Edited: June 24, 2021 Document Author: Jay Savoor Document Last Edited by: Document Referral: EdgeADC - Version All

### <span id="page-2-1"></span>Document Disclaimer

Screenshots and graphics in this manual may differ slightly from your product due to differences in your product release version. Edgenexus ensures that they make every reasonable effort to ensure that the information in this document is complete and accurate. Edgenexus assumes no liability for any errors. Edgenexus makes changes and corrections to the information in this document in future releases when the need arises.

### <span id="page-2-2"></span>**Copyrights**

© 2021 All rights reserved.

Information in this document is subject to change without prior notice and does not represent a commitment on the manufacturer's part. No part of this guide may be reproduced or transmitted in any form or means, electronic or mechanical, including photocopying and recording, for any purpose, without the express written permission of the manufacturer. Registered trademarks are properties of their respective owners. Every effort is made to make this guide as complete and as accurate as possible, but no warranty of fitness is implied. The authors and the publisher shall have neither responsibility nor liability to any person or entity for loss or damages arising from using the information contained in this guide.

### <span id="page-2-3"></span>**Trademarks**

The Edgenexus logo, Edgenexus, EdgeADC, EdgWAF, EdgeGSLB, EdgeDNS are all trademarks or registered trademarks of Edgenexus Limited. All other trademarks are the properties of their respective owners and are acknowledged.

### <span id="page-2-4"></span>Edgenexus Support

If you have any technical questions regarding this product, please raise a support ticket at: support@edgenexus.io

### <span id="page-3-0"></span>**Introduction**

Scality Ring is one of the leading object-based storage solutions on the market that uses Amazon S3 as its specialist foundation. Scality's revolutionary technology means businesses small, large, and very large can take advantage of object-based storage in their data centers or cloud located S3 using the native Amazon S3-API.

High availability is supported in Scality architecture using load balancers that are placed in advanced positions. The EdgeADC, with its advanced health monitoring and flightpath rules technology, makes the availability of the storage infrastructure assured.

The EdgeADC is capable of load-balancing Scality Ring, and this guide explains how to set this up.

#### <span id="page-3-1"></span>Document Intention

This document is aimed at administrators who need to load-balance their Scality storage nodes efficiently and quickly.

The quickest way to do this is to use the Scality Ring jetPACK, in which we have done all the work for you. However, we will also show each item that is configured, so you have a better understanding.

#### <span id="page-3-2"></span>Scality Ring versions supported

This document and support are valid for Scality Ring v7.44 and above.

#### <span id="page-3-3"></span>Acronyms

VIP – Virtual IP

VS – Virtual Service

## <span id="page-4-0"></span>VIPs, Ports, and Other Bits

When load balancing Scality Ring, the following VIPs will be needed for Scality operations.

#### <span id="page-4-1"></span>HTTP VIP Services

• S3 (HTTP) for handling HTTP requests from S3 client applications

#### <span id="page-4-2"></span>HTTPS VIP Services

• S3 (HTTPS) for handling HTTPS requests from S3 client applications

#### <span id="page-4-3"></span>Port Requirements

The following are the port requirements for the Scality Ring platform.

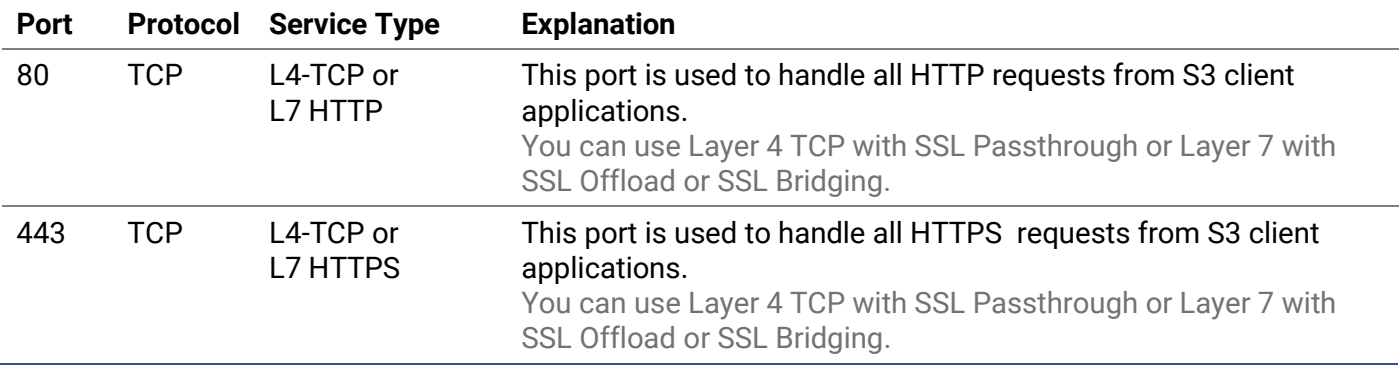

### <span id="page-4-4"></span>Sizing the EdgeADC for Scality

The ADC can operate in either physical or virtual deployments. The reverse proxy engine within the ADC is optimized for speed and efficiency. The ADC will use all available threads automatically.

In virtualized environments, we recommend that you set the ADC to 4 vCPU with 8GB RAM, to begin with, and scale up when you need to.

We recommend that you utilize the hardware platforms from our partners in physical environments, with the base system being a quad-core Intel Xeon with 8GB RAM.

In both cases, 50GB of disk storage space should be sufficient.

## <span id="page-5-0"></span>Deployment Scenarios

Connections to the Scality Ring system occur by clients connecting to the VIP or Virtual IP service created on the ADC. The ADC then load-balances the connections to the Scality nodes configured within the ADC and linked to the VIP. An example diagram is shown below.

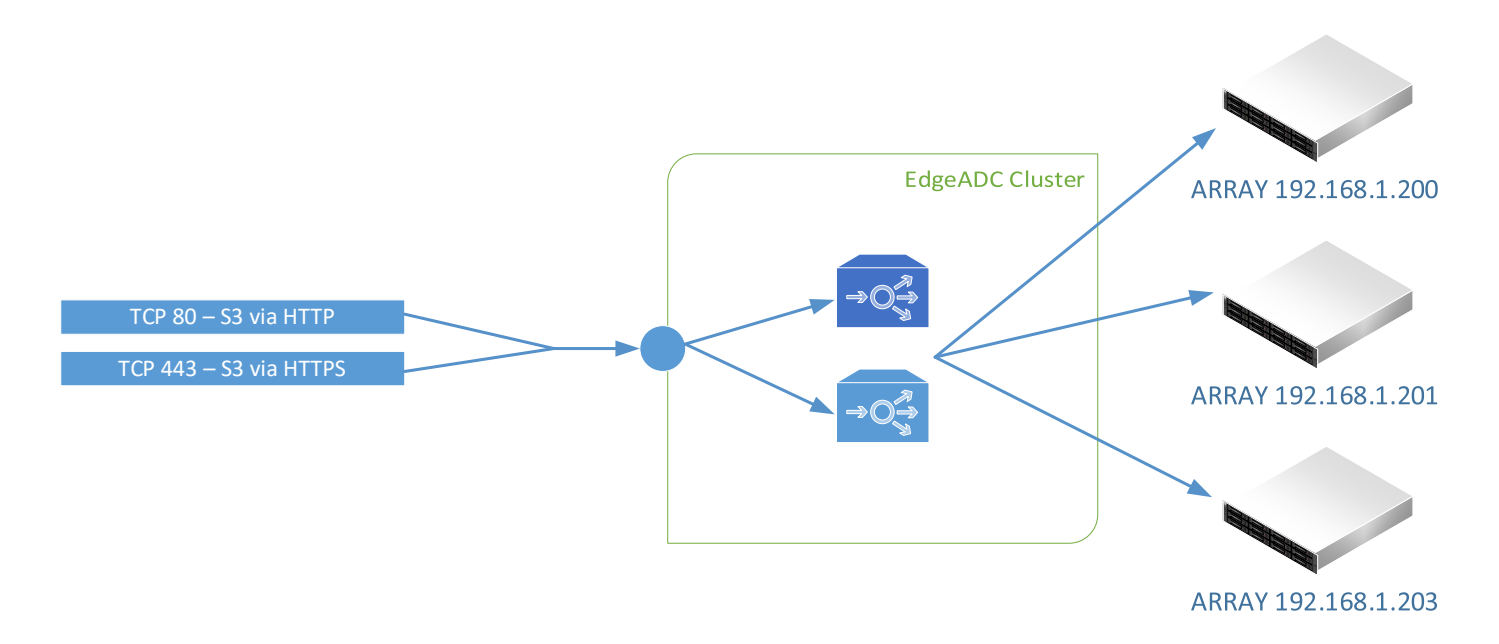

#### <span id="page-5-1"></span>Scality Ring Virtual Service Methods

There are four different methods of configuring the ADC for use with Scality Ring.

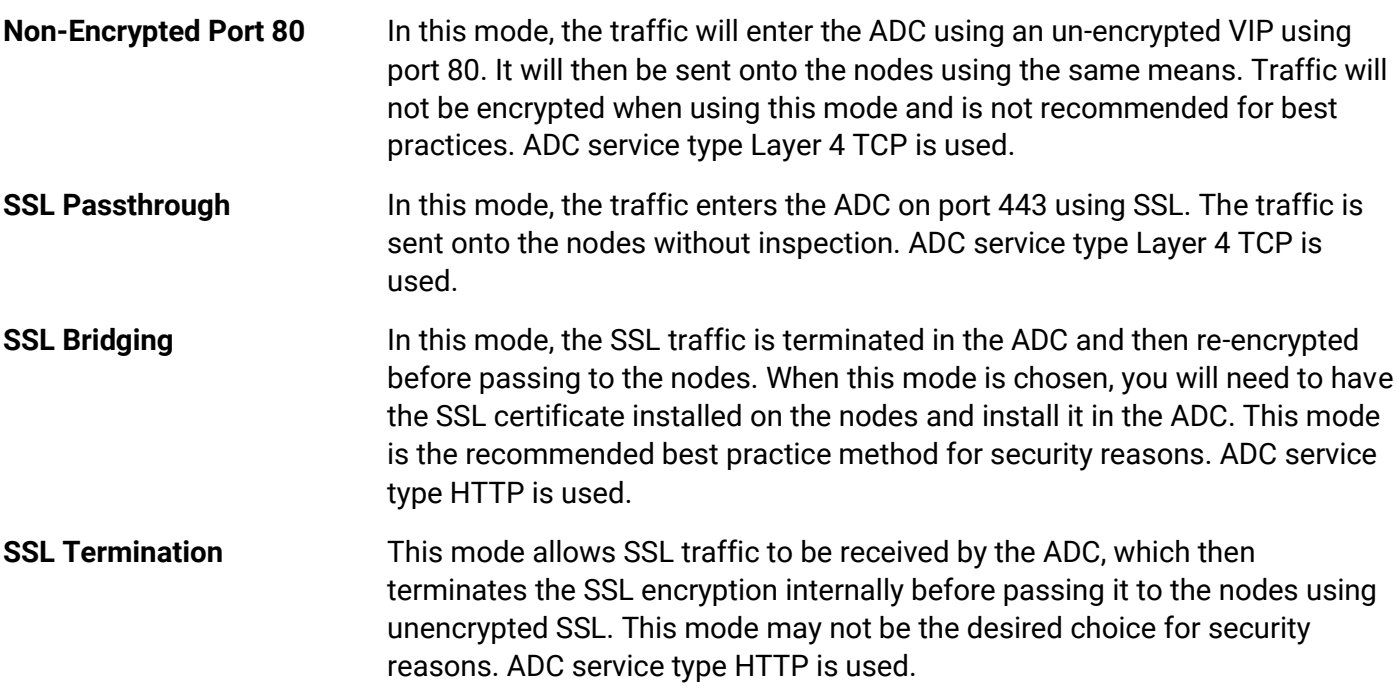

The following pages will take you through the VIP configuration. Please take care to configure correctly to avoid issues in operations.

### <span id="page-6-0"></span>Creating the Scality Real Server Monitors

A vital requirement within the ADC infrastructure for Scality, and indeed for many other installations, is the definition of real server monitors that will check on the back-end nodes' health and then use the data to determine if traffic should be sent to them.

- Navigate to Library > Real Server Monitors using the navigation pane.
- Click Add Monitor.
- A new blank entry will be created.
- Create the monitors using the guides below.

#### <span id="page-6-1"></span>Scality S3

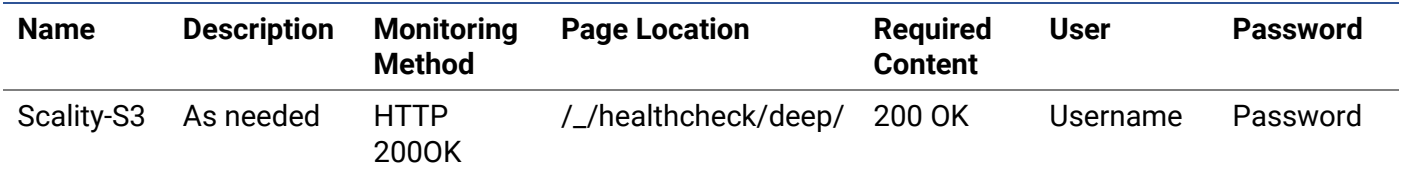

## <span id="page-7-0"></span>VIP – Scality S3 – SSL Bridging

The first VIP and VS we are going to create is the one that handles the S3 traffic. We will be showing the creation of an HTTPS VIP, but the detail for making the HTTP VIP/VS is almost the same. The method being used here is SSL Bridging. In this method, the SSL traffic enters the ADC, is then terminated internally, any inspection required is carried out, and the traffic is then re-encrypted and sent to the nodes.

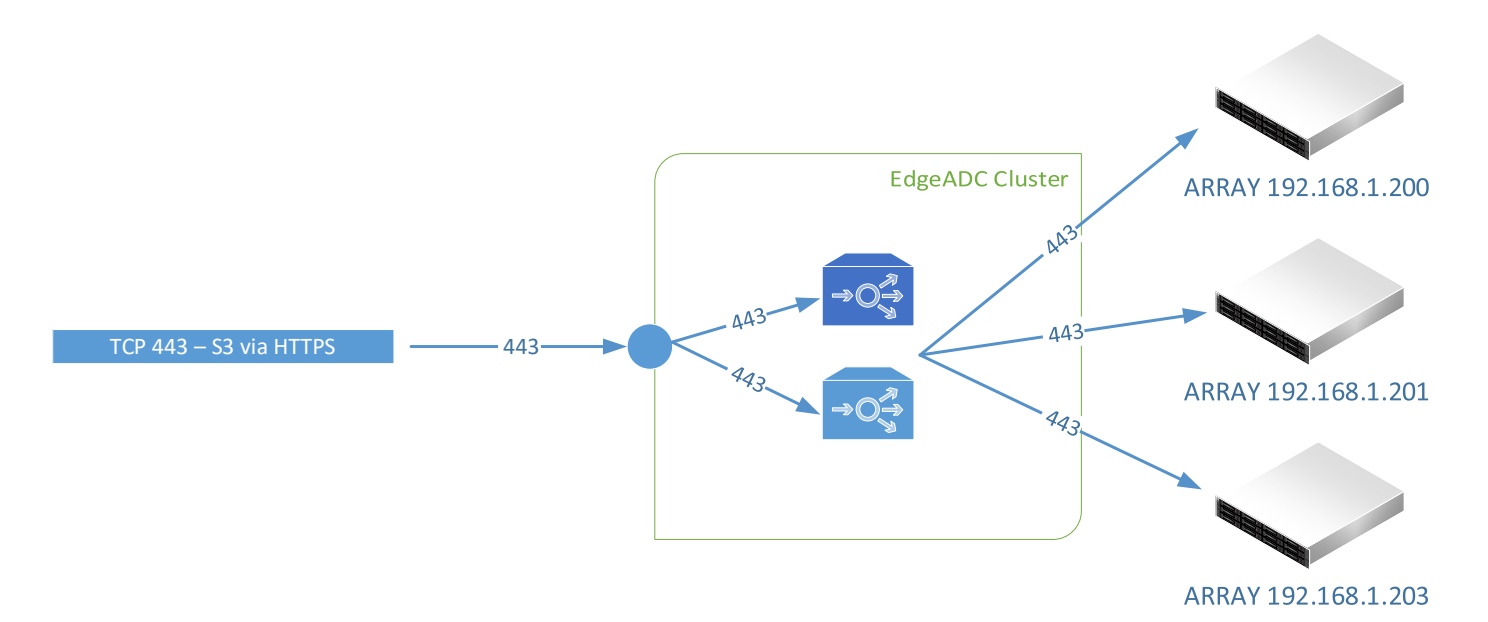

- The first step is to create the VIP and initial VS
- Log into the ADC and go to IP Services. This location should be the default entry point.
- Click Add Service
- You will see an empty row into which you will add values similar to the one below. The field values we provide are examples for your reference.

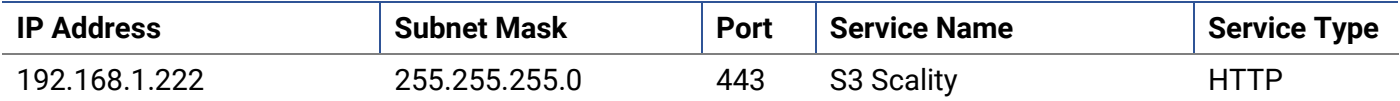

So this has now created the initial VIP with the entry IP address of 192.168.1.222. In this example, we show a NAT IP address, and the assumption is that there is a firewall between the ADC and the public Internet. You can, of course, have a public IP address as the VIP entry point.

- Now we will define the Real Servers (RS) section.
- Click on the Servers tab to display the Real Servers listing.
- There is a ready-created blank entry to aid you in adding the RS entries.
- Please enter the details relevant to your infrastructure following the examples we have provided below. In our case, we have three array nodes, but you may have more.

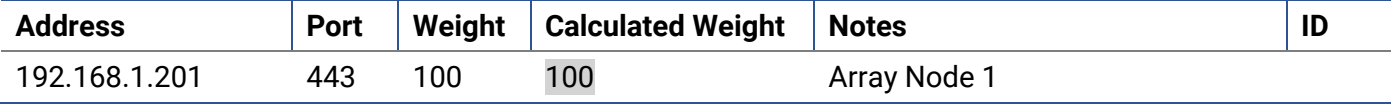

- Click Update to save.
- Click the Copy Server button and make changes for the second array node.

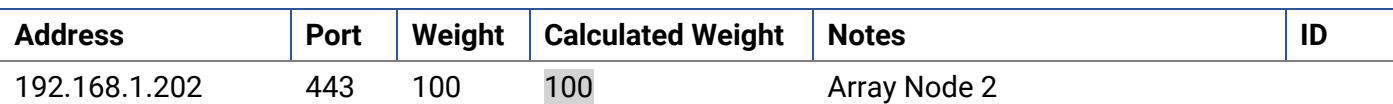

• Click Update to save.

• Click the Copy Server button and make changes for the third array node.

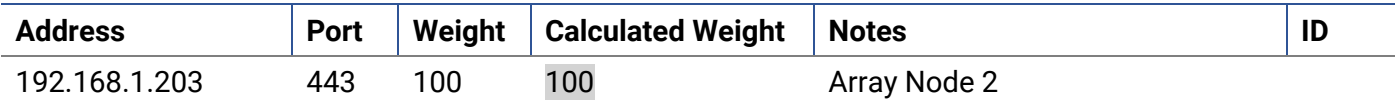

• Click Update to save.

You can add a name for the server group if you wish.

We have now defined our first VIP, and its two connected Real Server nodes. We have to do some more work yet to do.

The next stage is to configure the Basic tab.

- Click on the Basic tab within the Real Servers section.
- Make changes as follows:

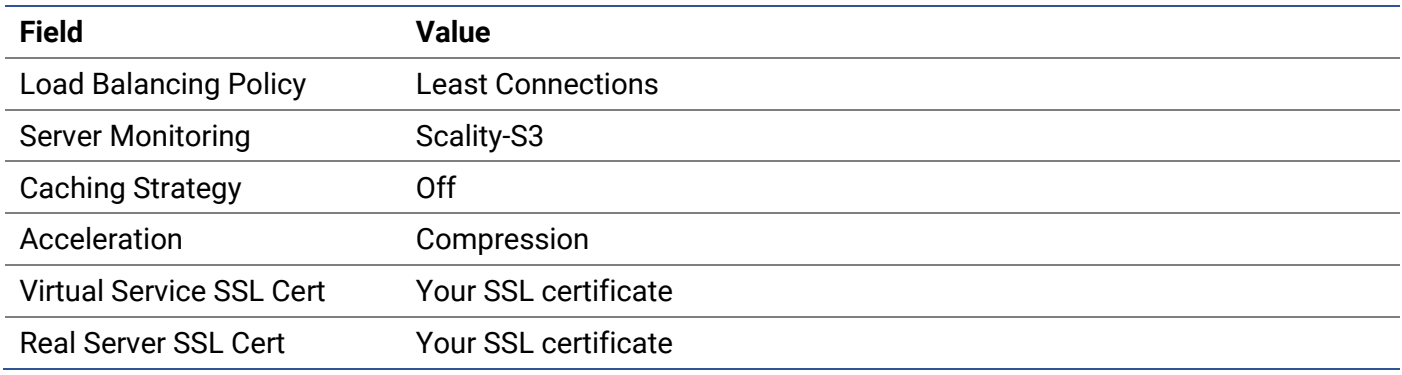

• Click Update when done.

There are no configurations to be done within the Advanced tab.

Note: To add your SSL certificate, please consult the EdgeADC Administration Guide

## <span id="page-9-0"></span>VIP – Scality S3 – SSL Offload

The VIP and VS we are going to create is the one that handles the S3 traffic. We will be showing the creation of an HTTPS VIP, with the traffic being passed onto the Scality node-set using HTTP 80.

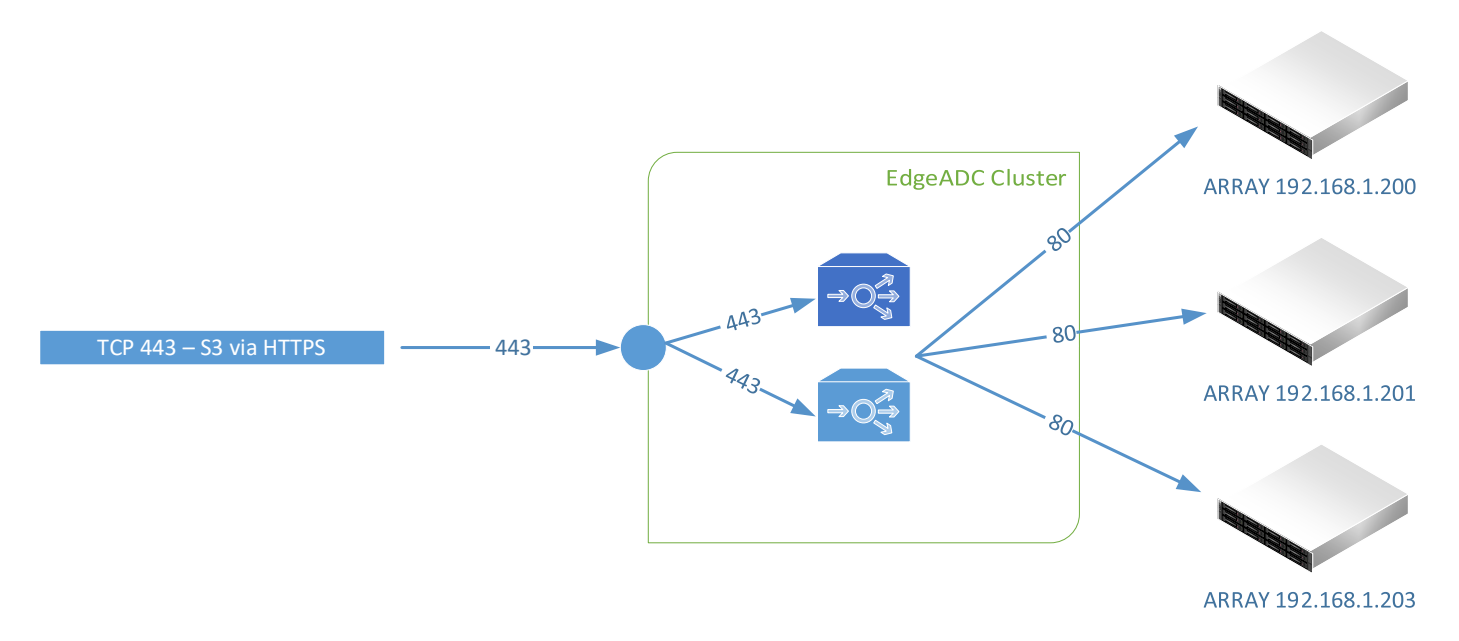

- The first step is to create the VIP and initial VS
- Log into the ADC and go to IP Services. This location should be the default entry point.
- Click Add Service
- You will see an empty row into which you will add values similar to the one below. The field values we provide are examples for your reference.

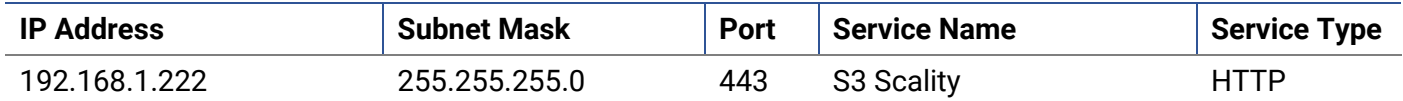

So this has now created the initial VIP with the entry IP address of 192.168.1.222. In this example, we show a NAT IP address, and the assumption is that there is a firewall between the ADC and the public Internet. You can, of course, have a public IP address as the VIP entry point.

- Now we will define the Real Servers (RS) section.
- Click on the Servers tab to display the Real Servers listing.
- There is a ready-created blank entry to aid you in adding the RS entries.
- Please enter the details relevant to your infrastructure following the examples we have provided below. In our case, we have three array nodes, but you may have more.

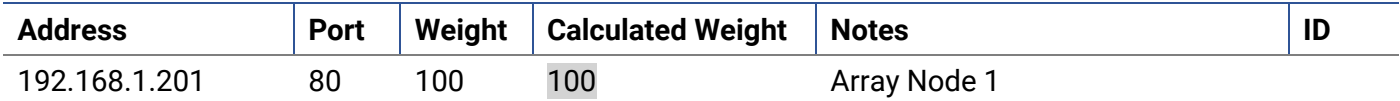

- Click Update to save.
- Click the Copy Server button and make changes for the second array node.

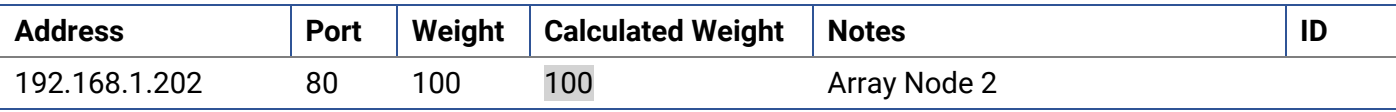

- Click Update to save.
- Click the Copy Server button and make changes for the third array node.

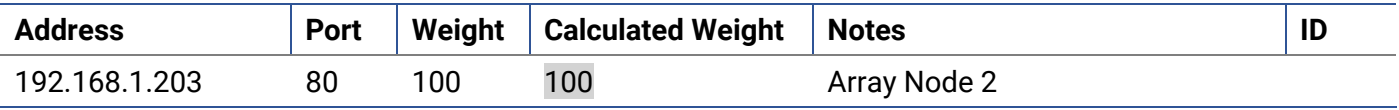

• Click Update to save.

You can add a name for the server group if you wish.

We have now defined our first VIP and its connected Real Server nodes. We have to do some more work yet to do.

The next stage is to configure the Basic tab.

- Click on the Basic tab within the Real Servers section.
- Make changes as follows:

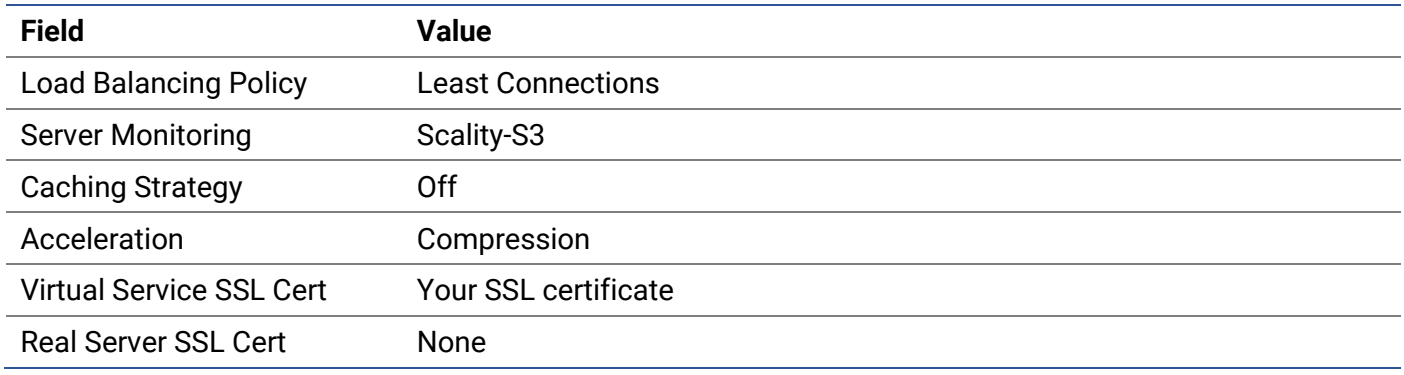

The above configuration will ensure SSL termination/offload.

• Click Update when done.

There are no configurations to be done within the Advanced tab.

Note: To add your SSL certificate, please consult the EdgeADC Administration Guide

## <span id="page-11-0"></span>Layer 7 Summary

The Layer 7 traffic load balancing configurations are now complete, and the ADC should look something like the example below.

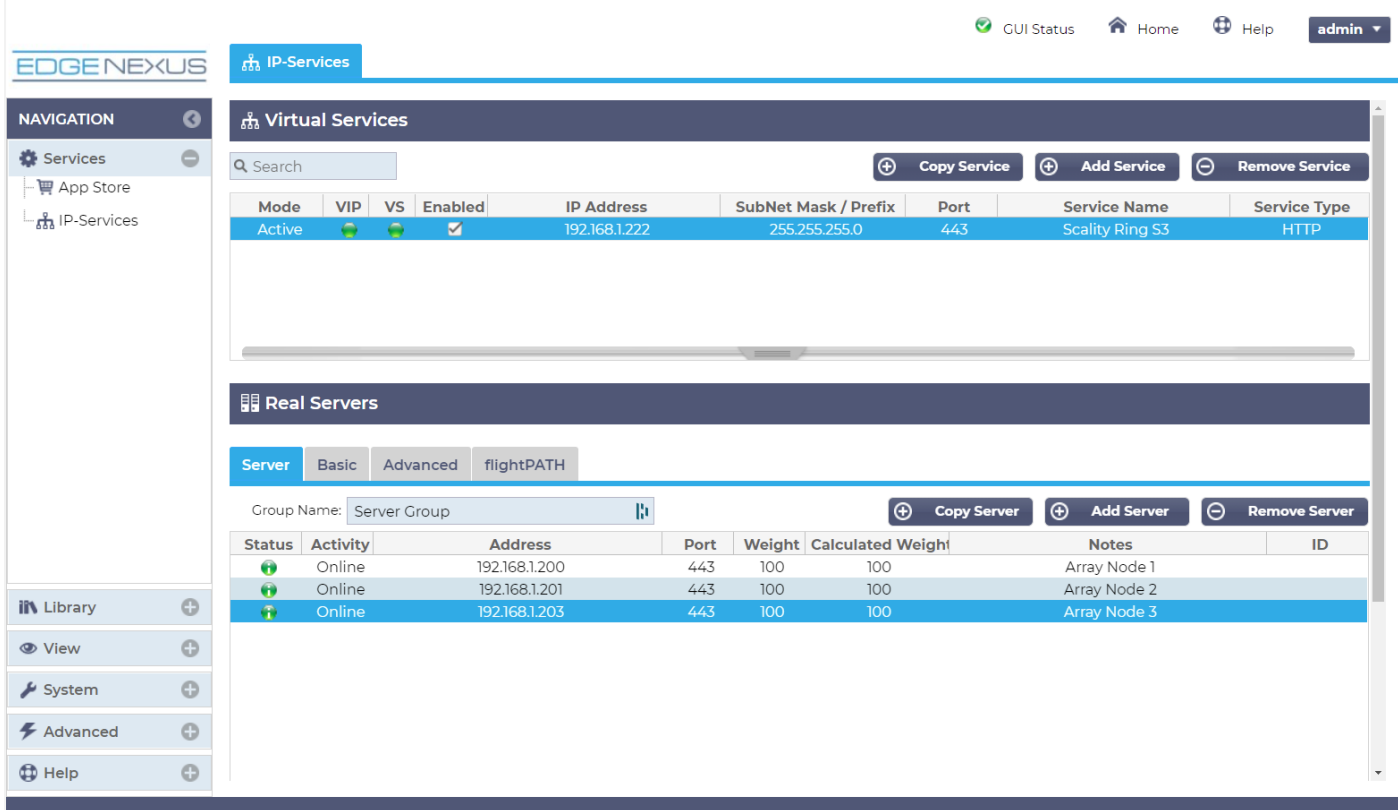

# <span id="page-12-0"></span>High-Speed Transactions and Layer 4 with DSR

The reverse proxy within the EdgeADC is an exceptionally high speed and has been built for high-speed transactional environments. However, there may be occasions when your needs demand even higher throughputs, and in such cases, we would recommend you switch to Layer 4 TCP load balancing, with Direct Server Return rather than Reverse Proxy.

DSR or Direct Server Return is often used when the Request is small, but the Request-Reply is large. Examples could include large image files, video playback and streaming, and large data file retrieval. In such cases, the traversal of data through the Reverse Proxy would probably delay its return to the originator, and passing it directly to the source is highly advantageous.

An example of DSR is shown in the illustration below.

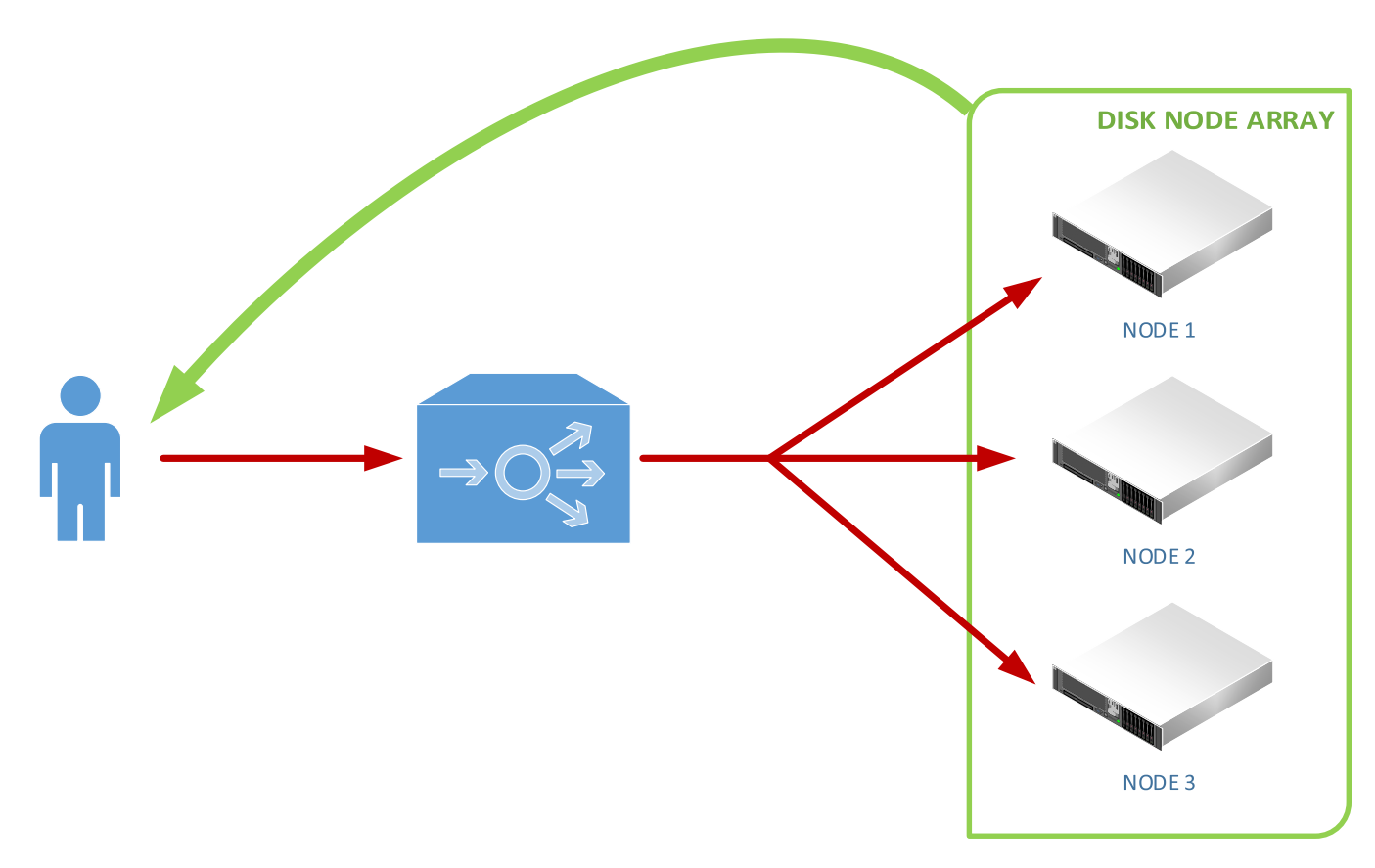

In the example shown, the Request traverses through the EdgeADC and is distributed to the Scality nodes using the load balancing policy.

When the Request-Reply is sent back to the user, it bypasses the EdgeADC and is returned directly to the user, a Direct Server Return, or DSR.

## <span id="page-13-0"></span>Configuring the EdgeADC Layer 4 DSR for Scality

The configuration of the EdgeADC for Layer 4 and Direct Server Return is very similar to the Layer 7 method. There are essentially two fields that need changing.

- Service Type for each virtual service defined, and should be changed to Layer 4 TCP.
- Connectivity This is found under Real Servers > Advanced > Connectivity and should be changed to Direct Server Return. This change needs to be done for EACH VIP.

Please see the screenshots below.

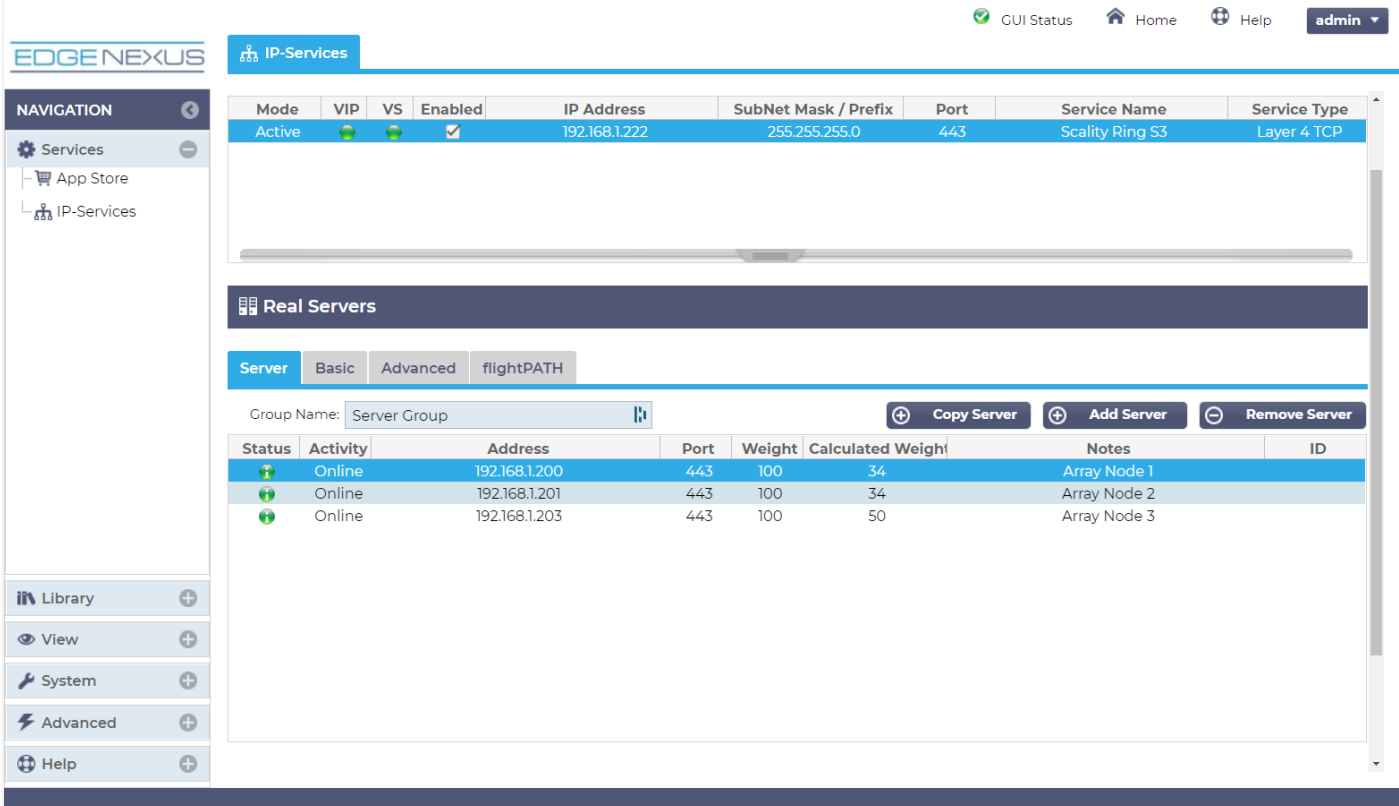

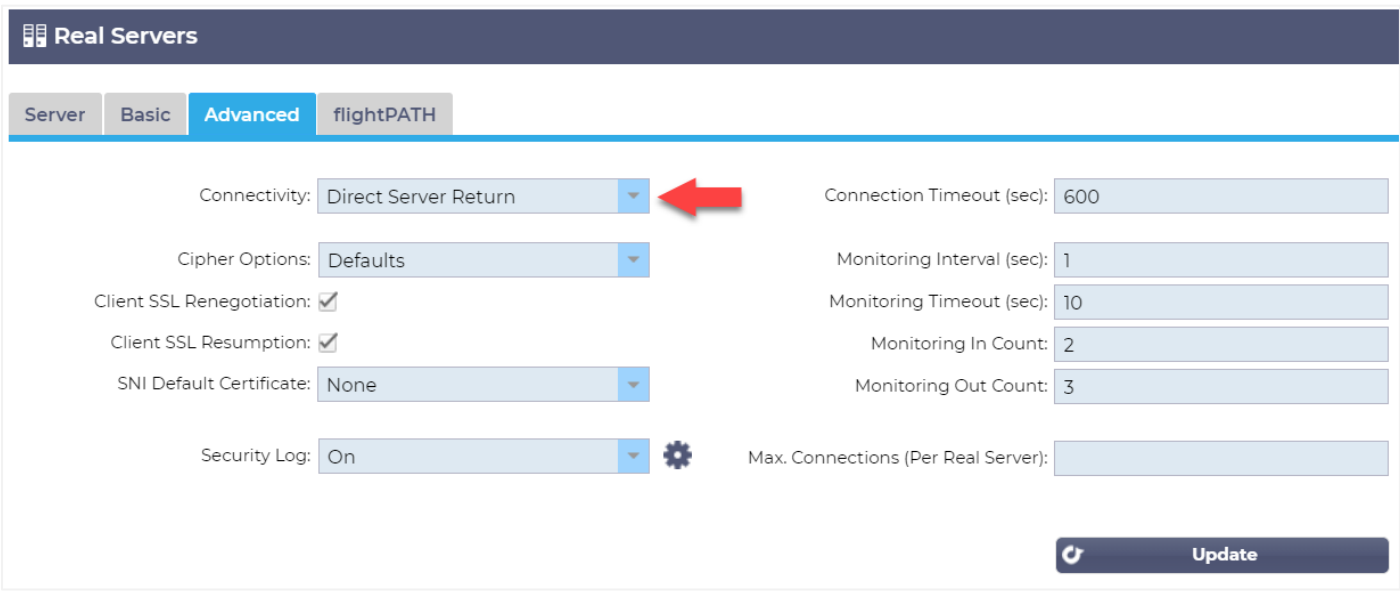

#### *VERY IMPORTANT*

For Direct Server Return to work, the following **mandatory conditions must be met.**

- a. The EdgeADC and the Scality Nodes must be on the same network segment / switching fabric. This requirement is due to the load balancing method working by rewriting MAC ID by operating at Layer 2 of OSI.
- b. Each Scality Ring node must take ownership of the VIP address so they can all accept requests and send back responses. The address will need to be assigned to a loopback adapter.
- c. Each Scality Ring node must be configured to not respond to ARP requests for the VIP address or advertise they own the VIP address.